# **APEX Print Report Dialog plugin**

## **License**

The plugin has been developed by the J4L FO Designer team (http://www.apexreports.com/) and will work with any report. It is a free component.

#### **Introduction**

This plugin will create a Report Dialog for the APEX print reports.

If your print server needs a few seconds to generate the PDF print report, the dialog will provide user rich experience while waiting for the server response.

The dialog can be closed using the ESC button or clicking on the close icon. In this case the report request will be ignored.

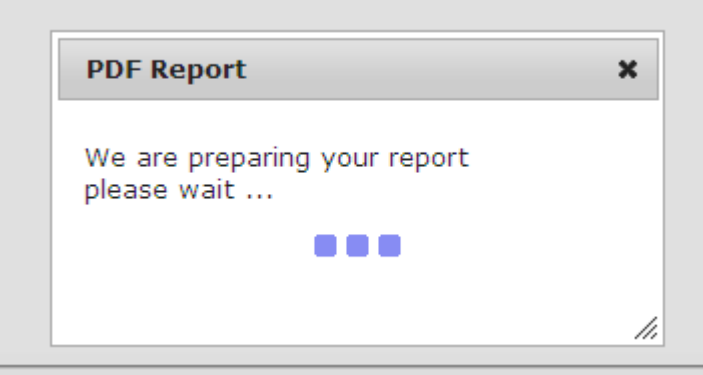

The plugin has been successfully on Internet Explorer and Google Chrome.

### **Import plugin**

Import the file item\_type\_plugin\_printreportdialog.sql with the option:

application -> shared components -> plug-ins -> import

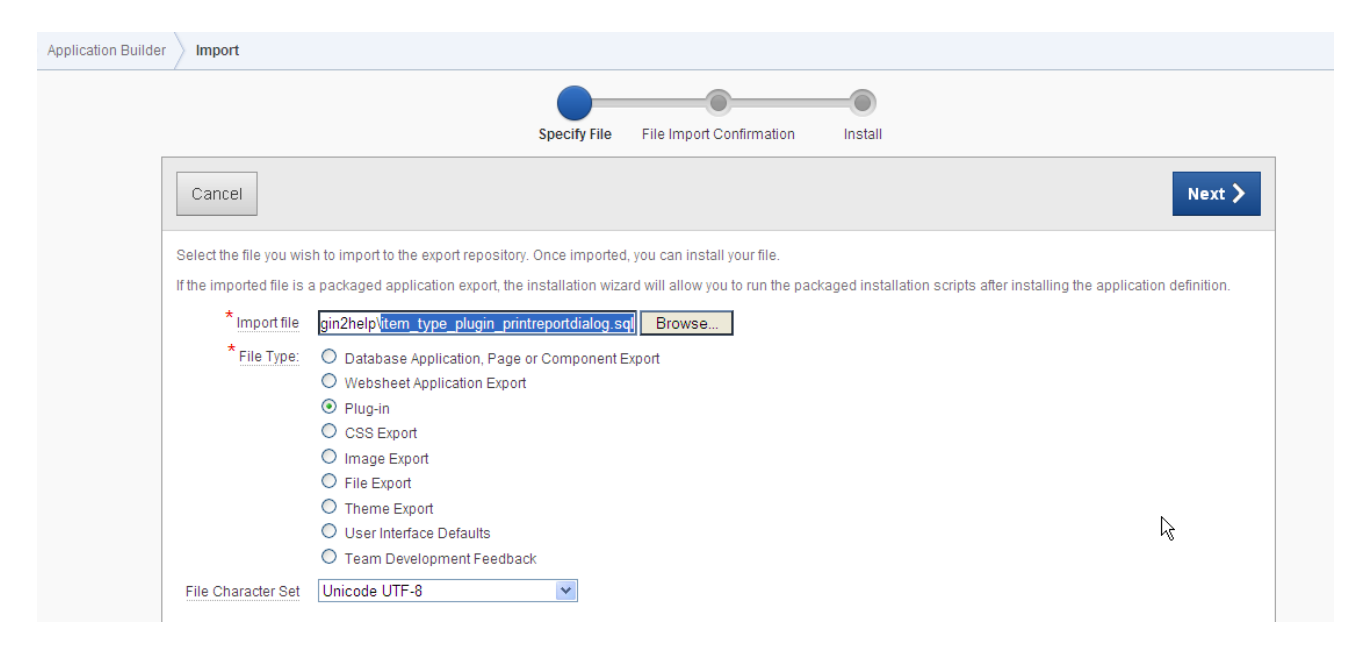

#### **How to add the plug-in to your page**

For this example we will use the example order defined here:

http://www.apex-reports.com/order.html

The example is based on the APEX Sample application. You can of course use your own report.

Navigate to the page where you want to add your report, in this case the sample one:

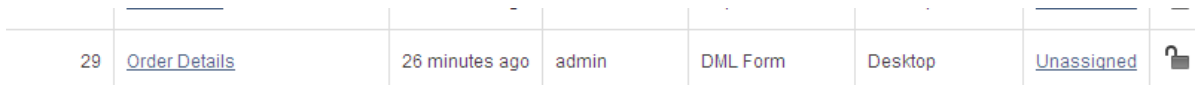

Right click on the region and select Create Page Item.

Select the Plug-ins item type:

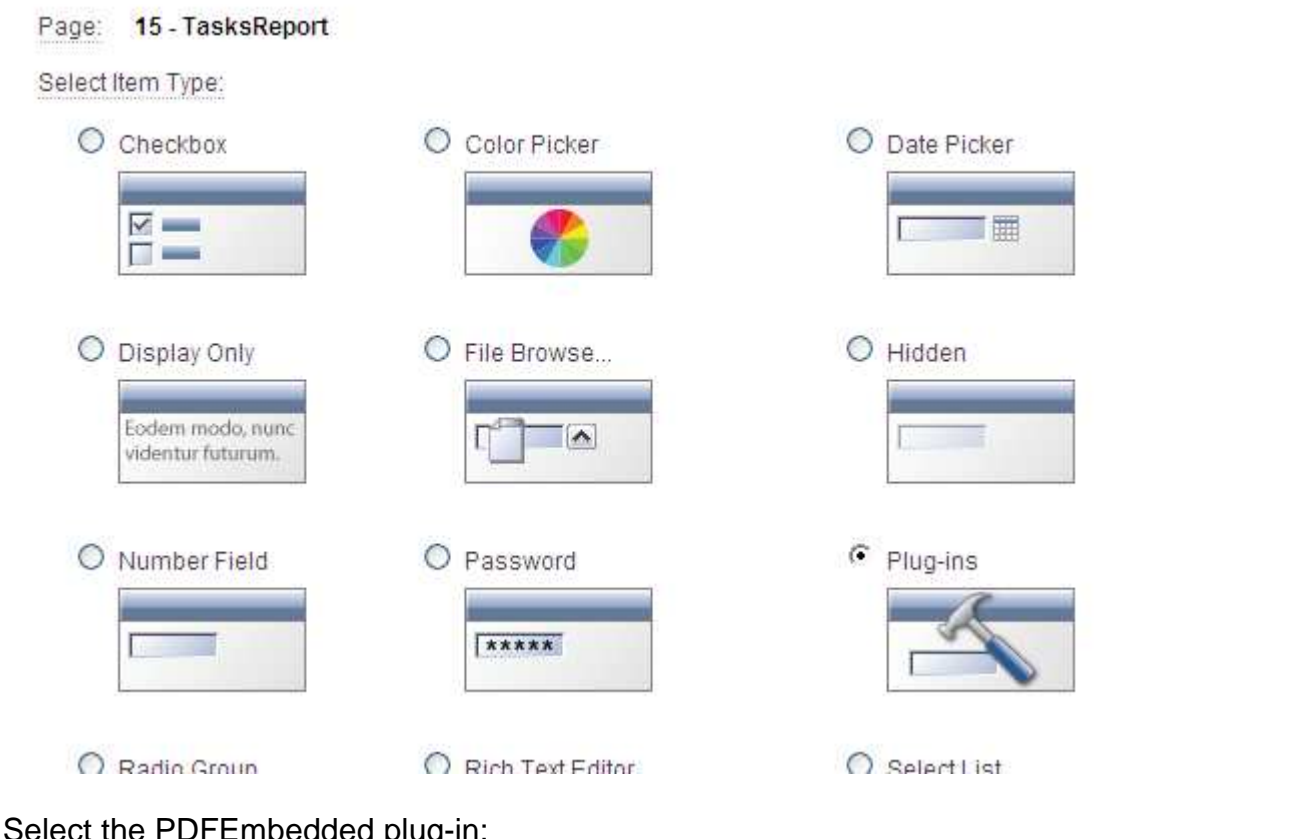

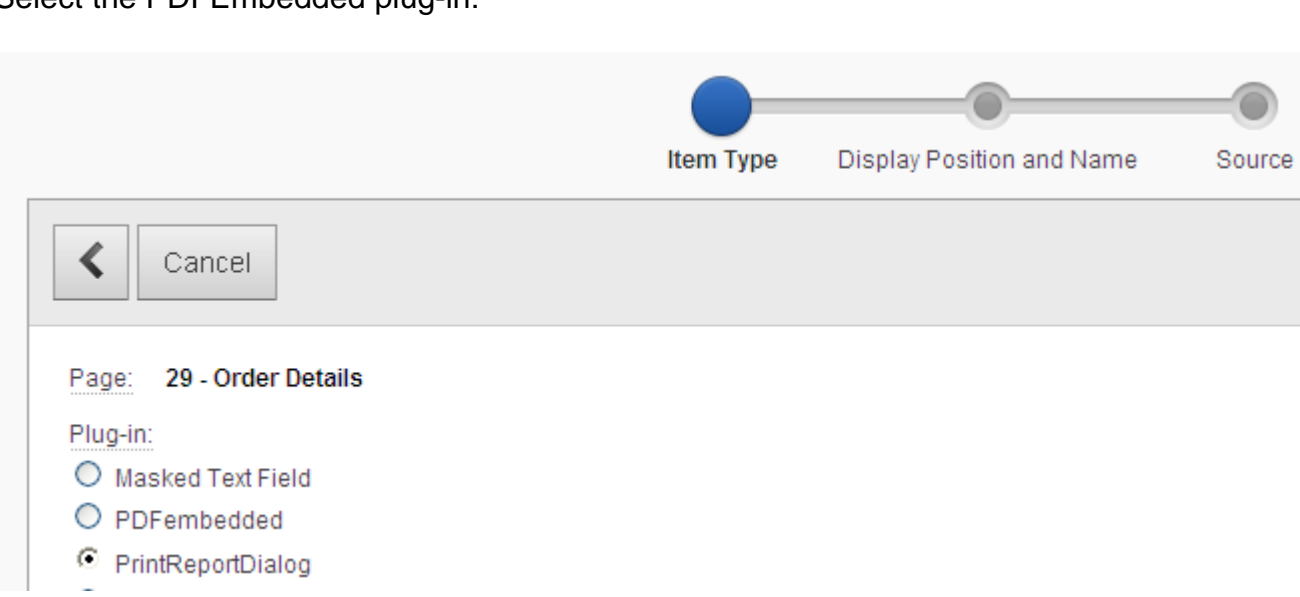

Enter a name for the item:

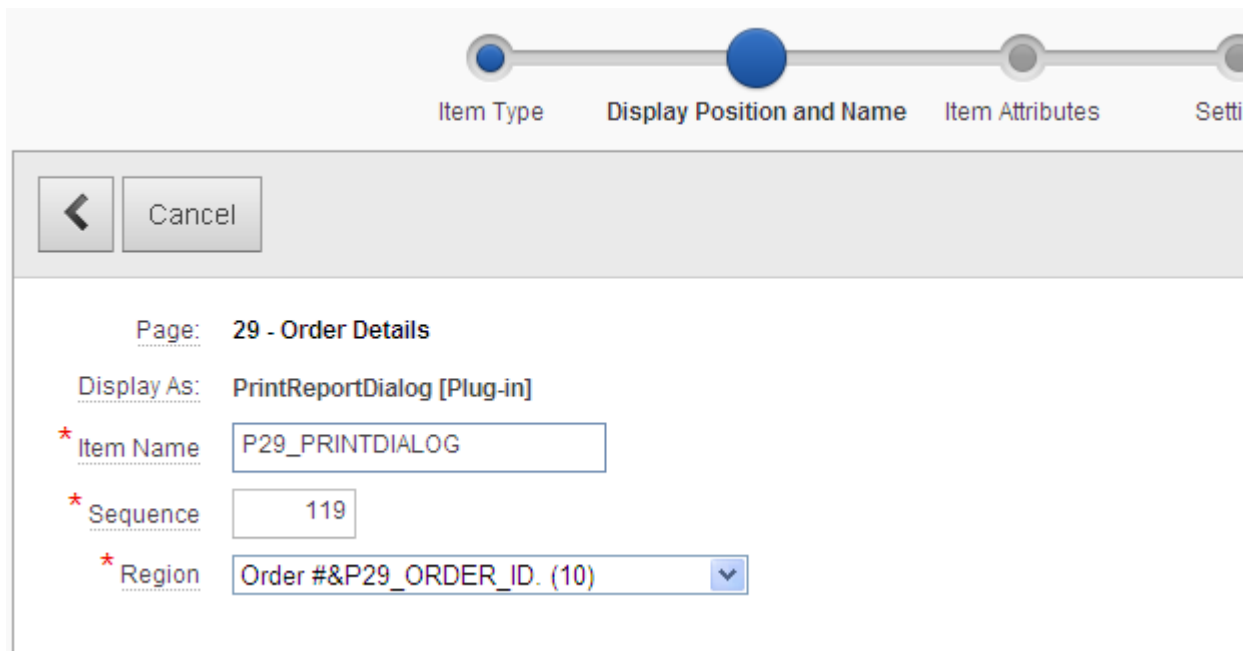

Leave the label field empty and select template No Label:

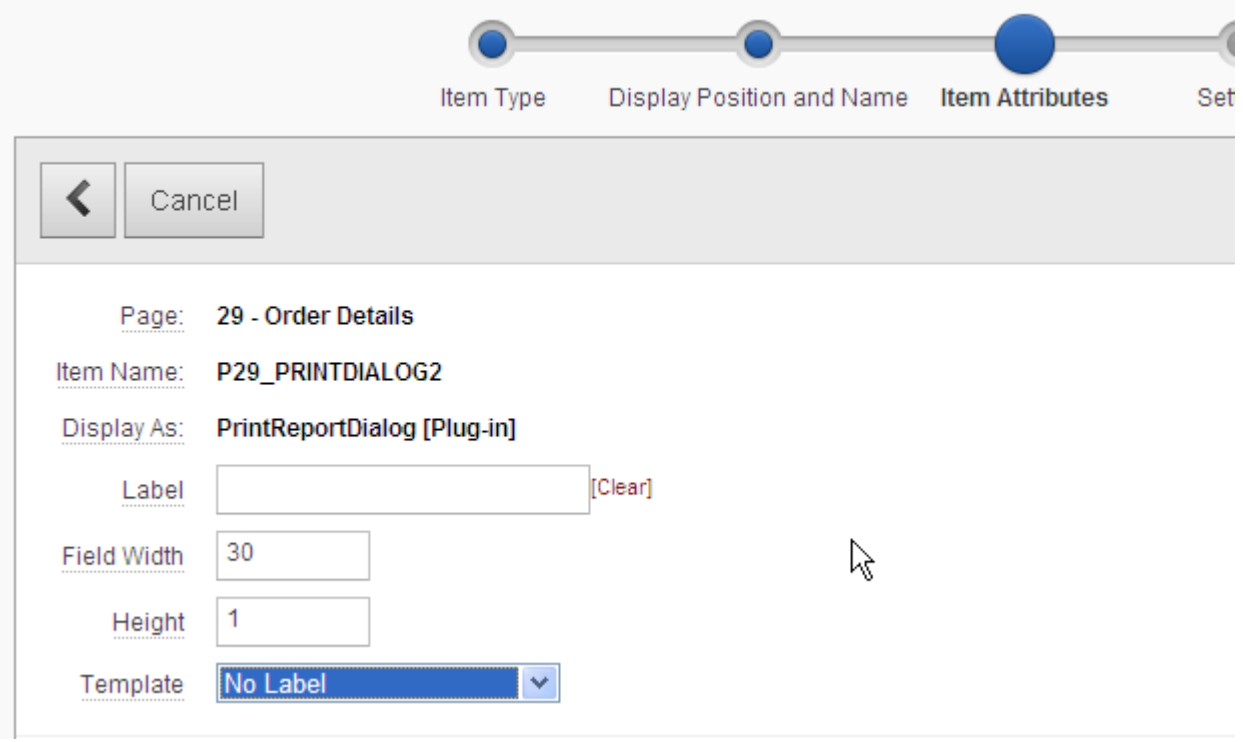

Enter the attributes of the plug-in:

- Report URL: enter the URL of the print report or report query. Please note the report must be an inline report (not attachment type). If you select the attachment type, the dialog window will need to be closed manually by the user.
- Dialog title: Enter the title of the print dialog window.
- Dialog first line: Enter the first line of the print dialog.
- Dialog second line: Enter the second line of the print dialog.
- Button label: Enter the label of the print button.

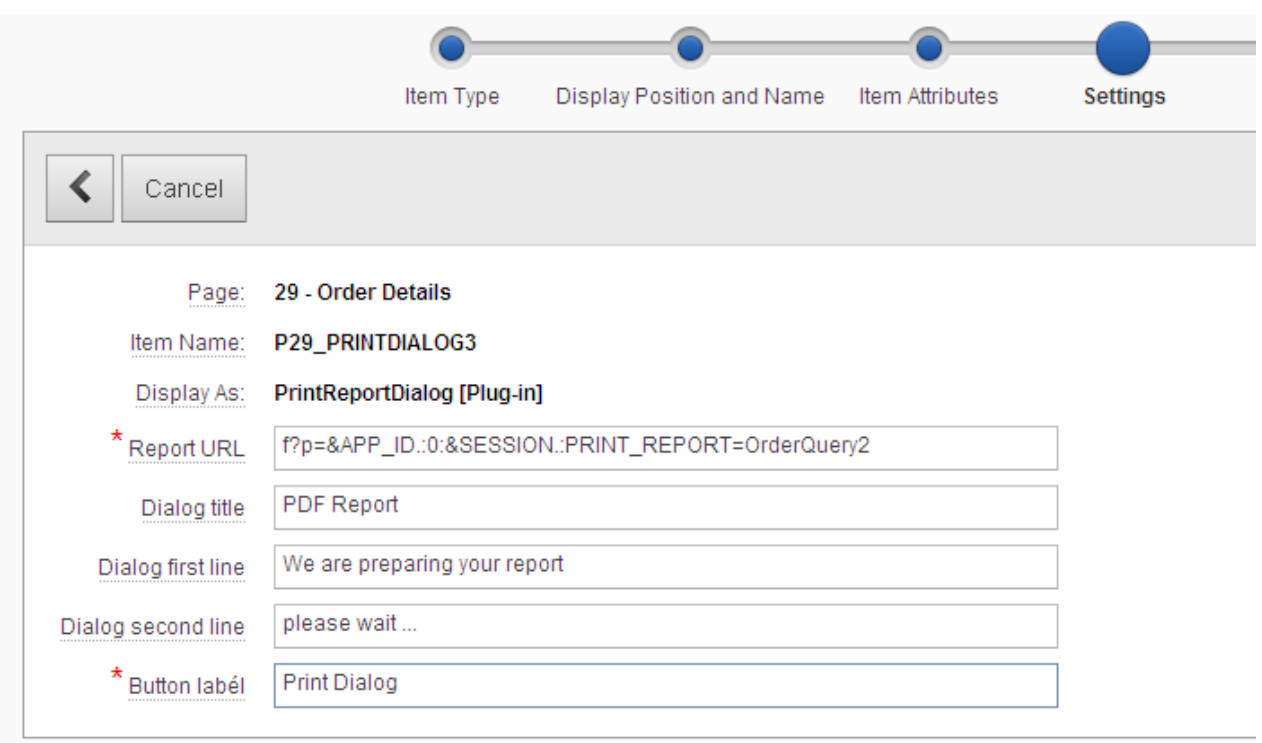

As source type select Always null:

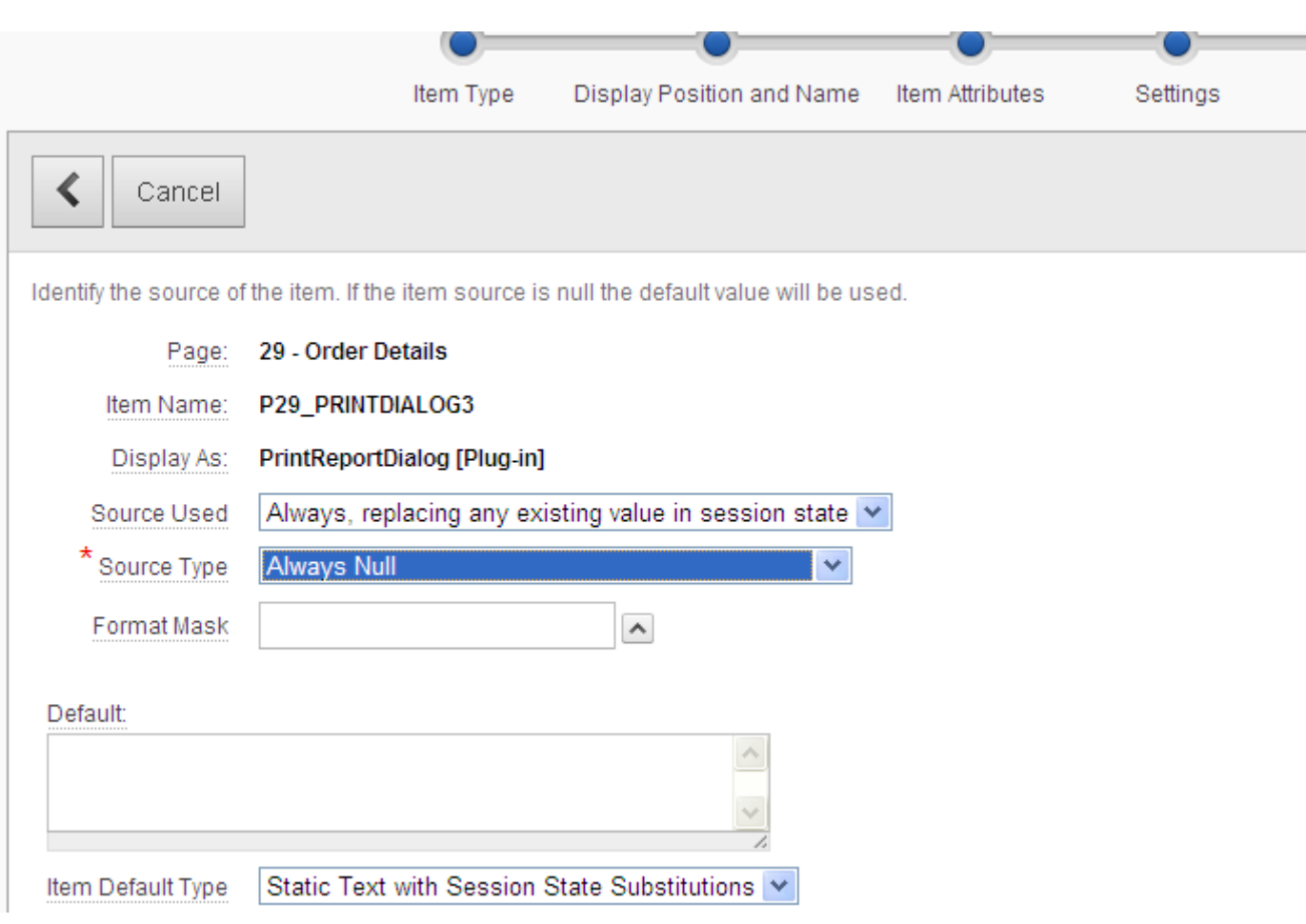

Edit now the Page Item, and add the class in the "HTML Form Element Attributes" field:

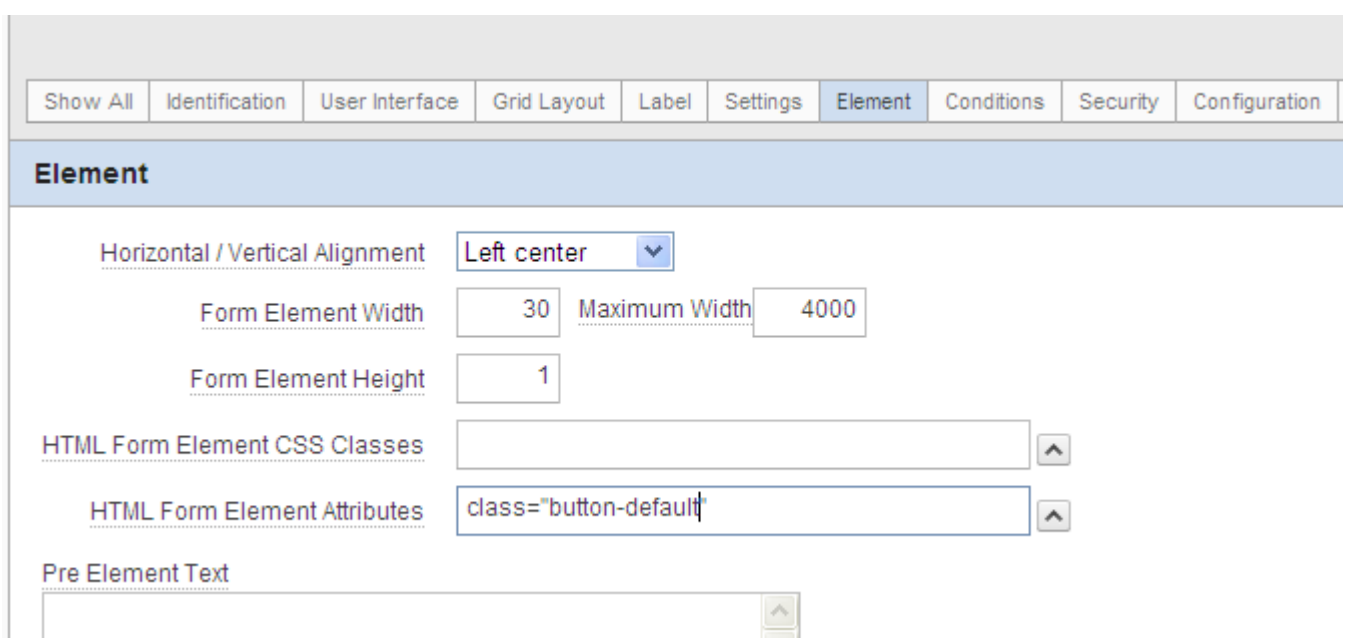

Run now the application. You will see the Print Dialog button. If you click on the button the print dialog will appear:

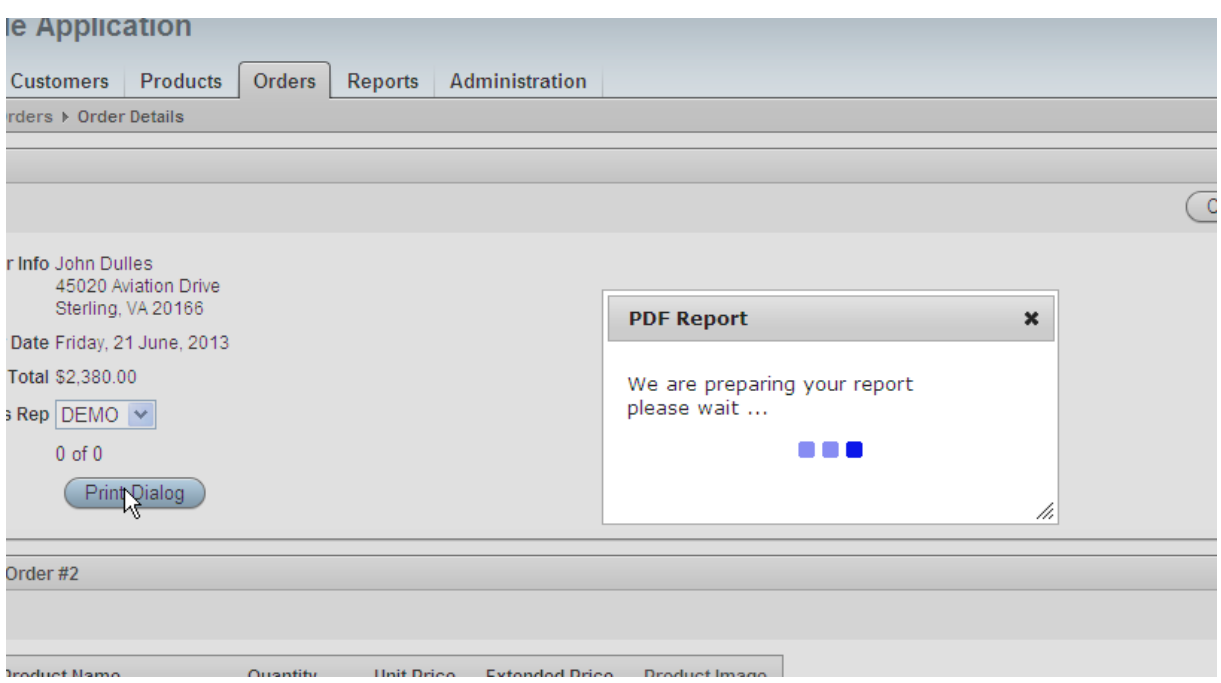

After the PDF report has been generated the print dialog will be closed and the PDF shown:

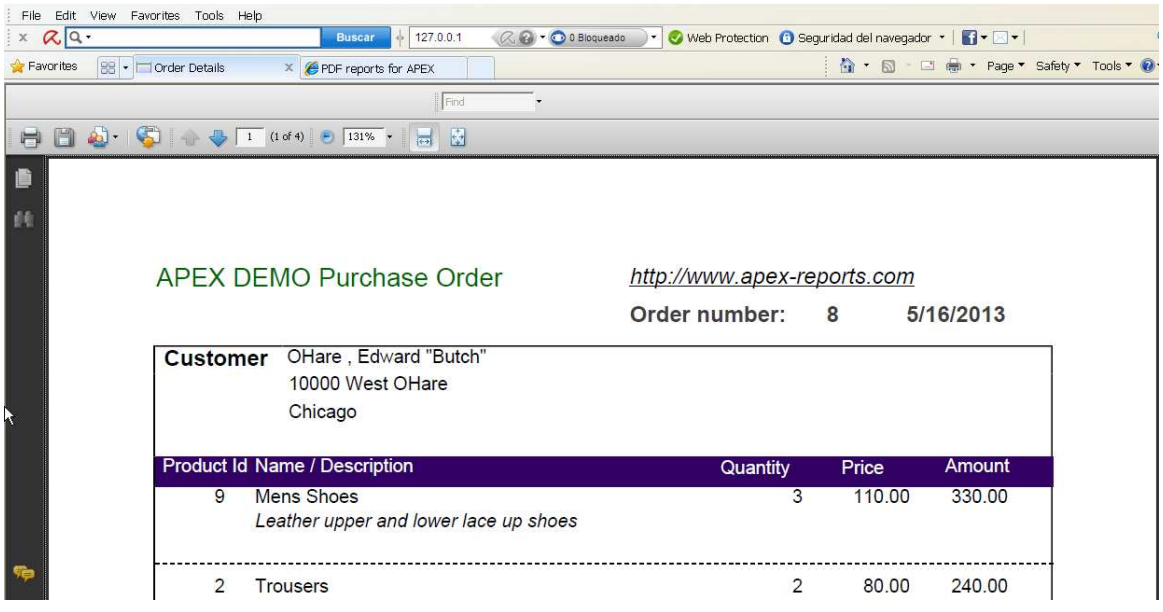